## **View Protocol Review History and Approval Letters**

**Important:** Approval letters are in PDF format. To view and/or print the letters, you must have Adobe Acrobat or a recent version of Adobe Reader. The latest version of Adobe Reader software can be downloaded from the internet *free of charge* at:<http://www.adobe.com/products/reader>

- 1) Log in to eProtocol with your CalNet ID & password at: [https://eprotocol.berkeley.edu](https://eprotocol.berkeley.edu/)
- 2) Click on the **IRB** tab to see your Investigator Homepage for IRB Submissions.

**IACUC IRB** 

- 4) From your Investigator Homepage, there are two ways to get to a list of your approved protocols:
	- a. Scroll to the bottom of the page (past the Study Closure section of the table); or,
	- b. Go to the **Investigator Menu** on the upper left side of the page and click on **Approved Protocols**.

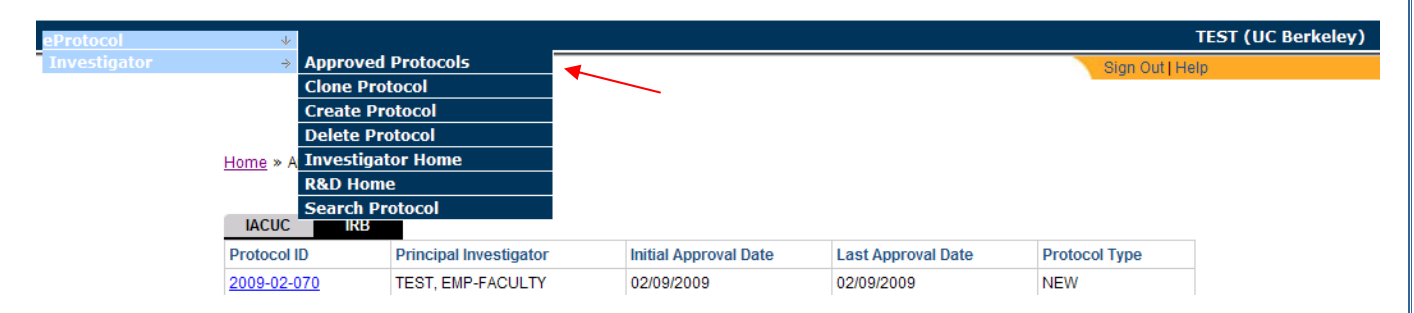

## 5) Click on the **Protocol ID** link.

Home » Approved Protocols

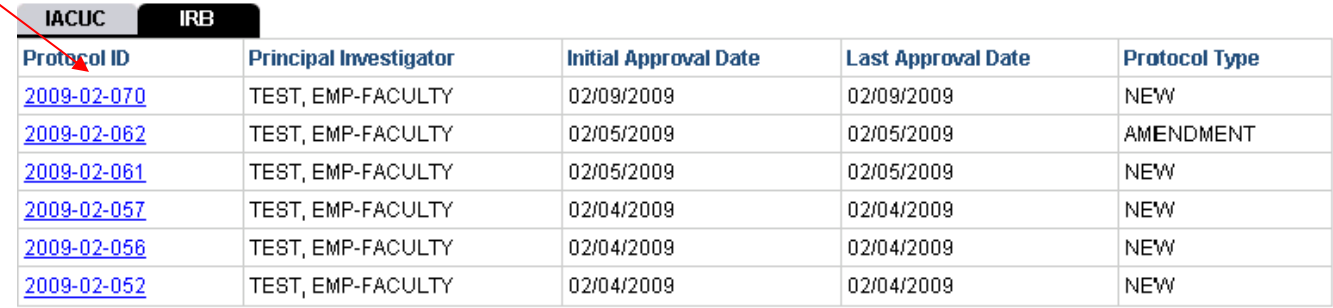

6) Click on **Open in View Mode** from the Approved Protocol Decision menu and then click on **OK**.

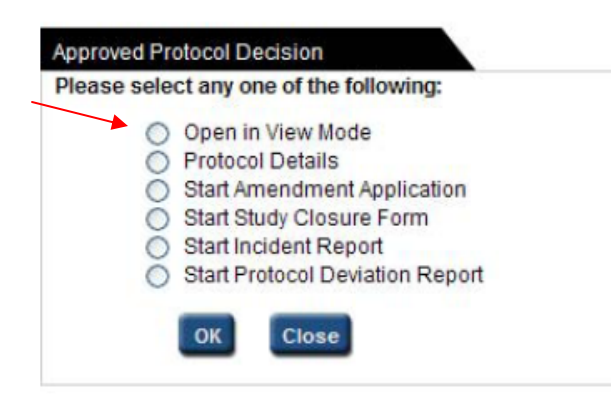

7) Click on **Event History** in the blue side panel menu.

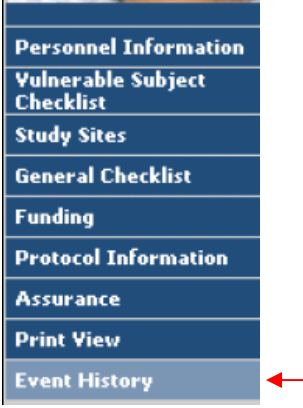

6) The **Event History** table will show the CPHS review history of the protocol including all attachments and approval letters associated with the various iterations of the protocol. To view an approval letter, click on the **Approval Letter** link. The Approval Letter will open as a PDF file.

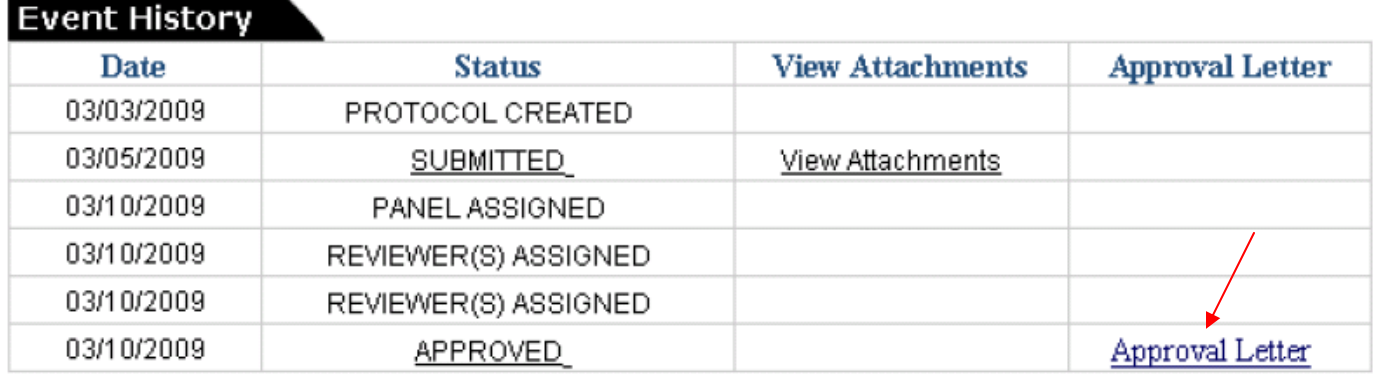